# GrowthZone – Info Hub Pt. 1: Setup and Options

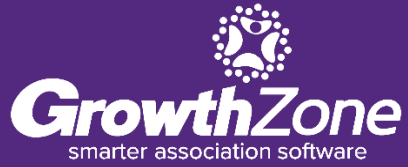

## **Info Hub – Setup and Options Agenda**

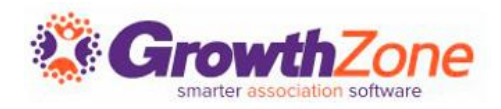

#### **Overview**

### Access Levels

- User-type Levels
- How to Customize or Create

## Info Hub Login Settings

- Standard Settings
- Advanced Options

## Info Hub Settings

- Colors
- Messaging

### Info Hub Settings (cont.)

- **Other Options**
- Terms & Conditions (optional)

### Resources

- Manage/add via the back office
- View/add via the Info Hub
- Forum (Optional)
	- How to Enable
	- Manage Member Discussion
		- $\blacksquare$  Add a forum
		- Add Moderator(s)
		- **Limit Access**

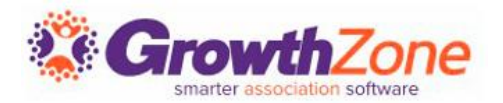

GrowthZone's Info Hub is a member center that enables your users to access key information and actively engage with your organization and each other. The Info Hub allows users to search the directory of other members, see and register for upcoming events, submit events, sign up for lists and committees, view their membership details, view and complete billing-related actions, see completed certifications, and more.

WIKI: [Info Hub Overview \(with video tour\)](https://supportwiki.growthzone.com/Info_Hub#Overview)

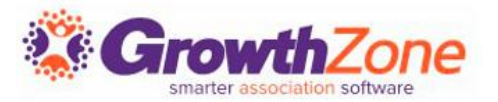

#### Setup -> Users -> Access Levels

### 4 User Access Levels set up for all databases:

- User None
- User Guest
- User Standard
- User Primary

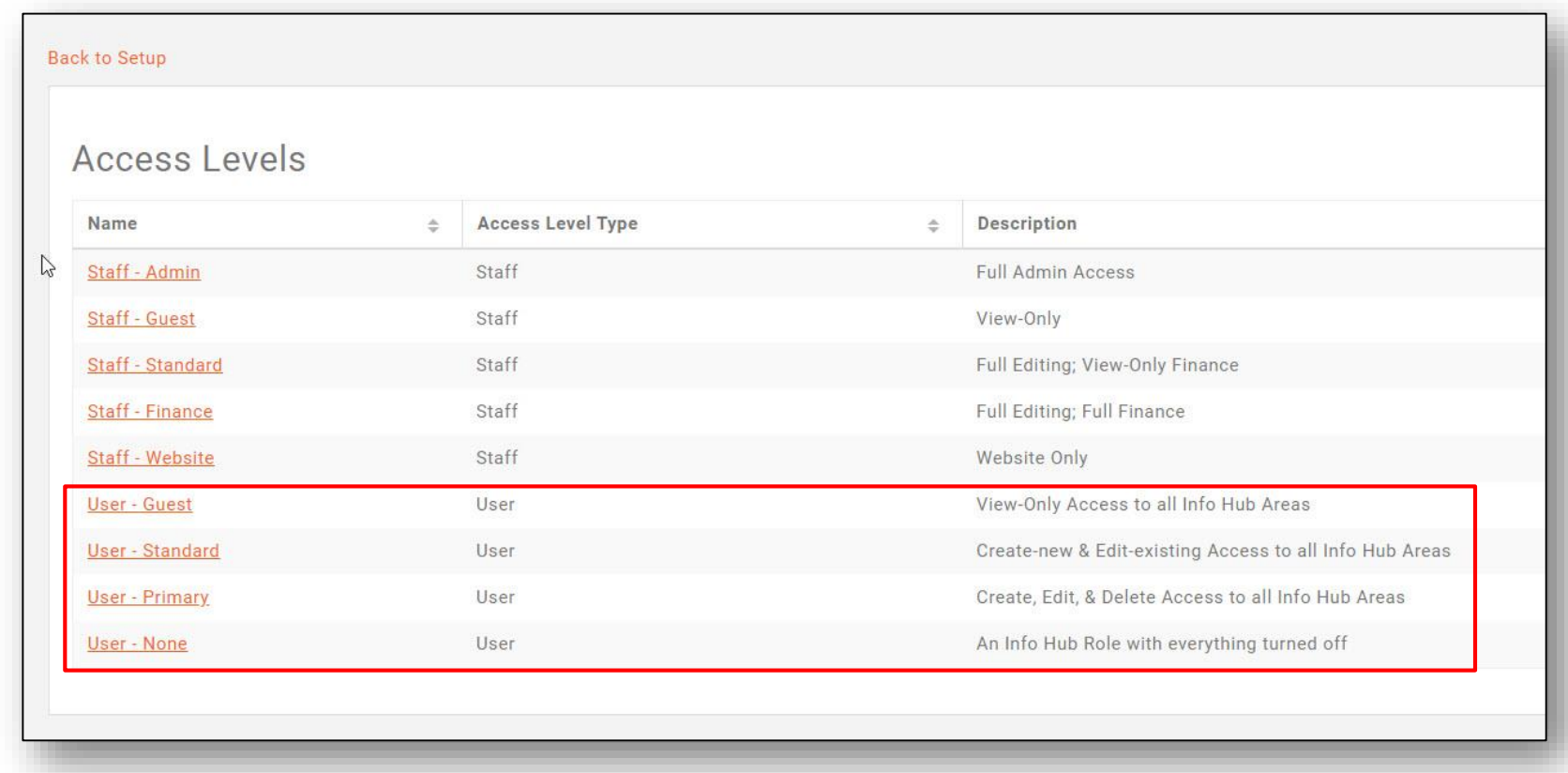

## **Info Hub – Access Levels**

5 Levels\* of hierarchical access/ability:

- None User cannot view/access
- $View$  User can view
- Edit User can change/update existing data
- **E** Create User can add new data/content
- $\blacksquare$  Delete User can delete content

*\*Full Control has the same abilities as Delete; using Delete is recommended* 

### WIKI: [View/Edit User \(Member\) Access Levels](https://supportwiki.growthzone.com/Getting_Started#View.2FEdit_User_.28Member.29_Access_Levels)

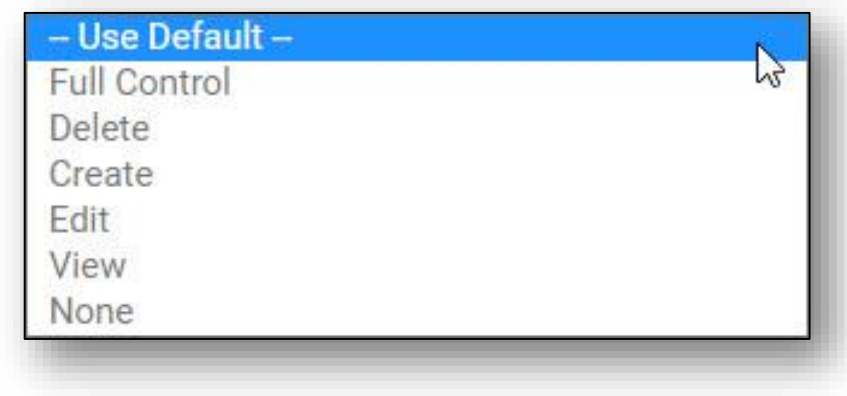

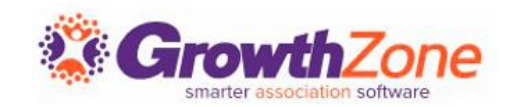

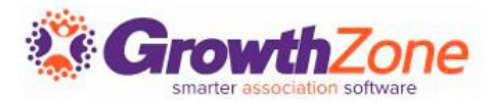

You can apply one single "blanket" permission for everything in the Info Hub, but **it is recommended to set custom access for each specific area**.

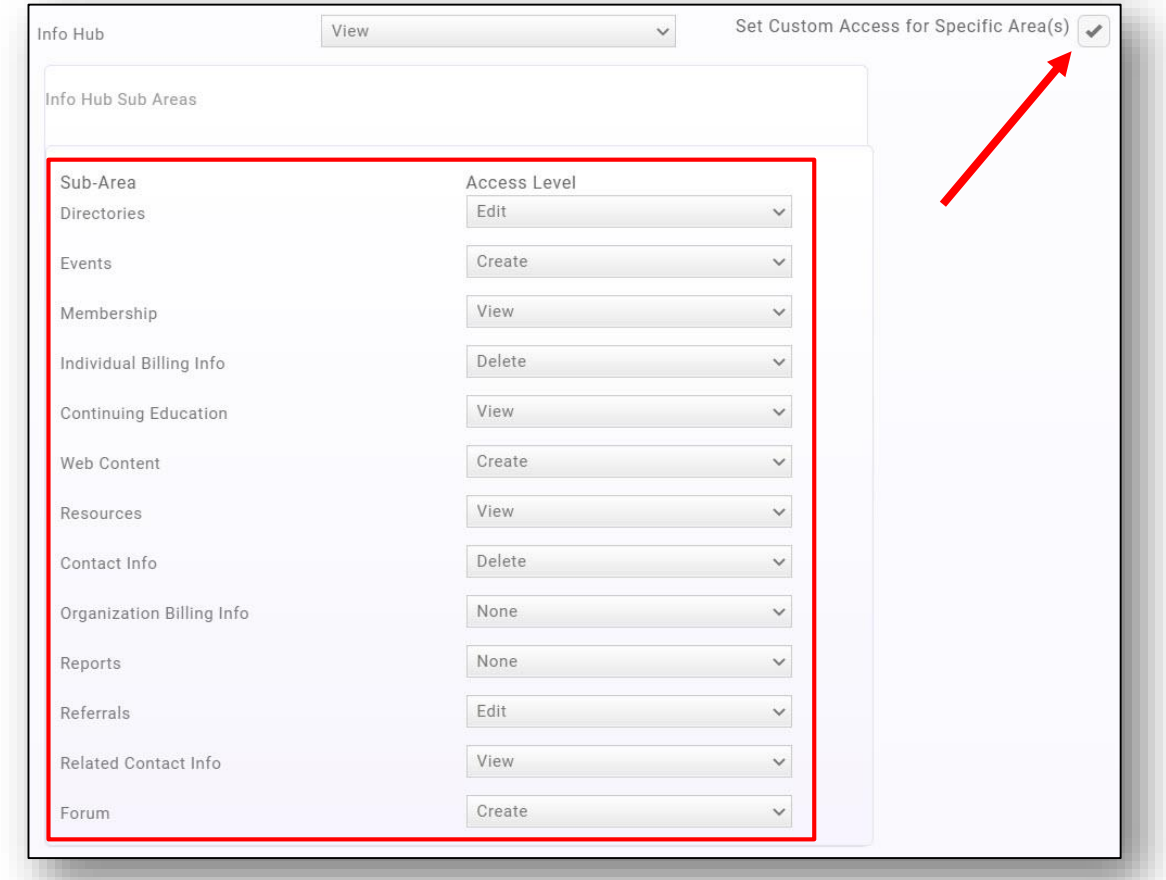

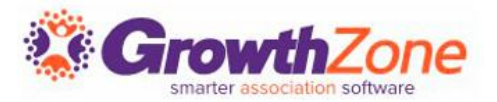

You can either use the pre-configured user access levels as they are, you can edit them to your preference, or you can set up new/additional access levels as needed.

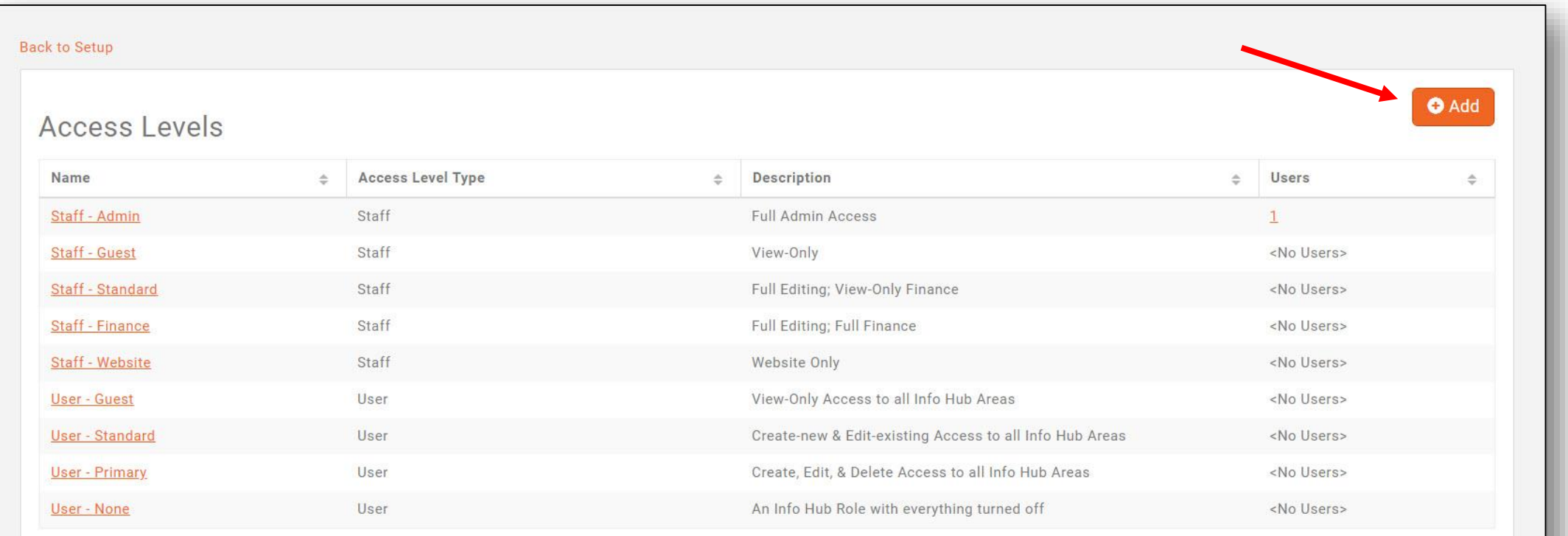

## **Info Hub – Access Levels**

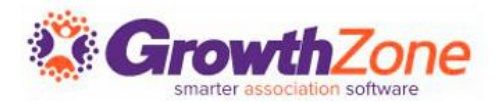

Creating a new user access level

- Click the "Add" button
- Give it a name/description
- Select Access Level Type of "User"
- Scroll down to "Info Hub" and select a level, then enable the "Set Custom Access for Specific Area(s)" checkbox
- Configure access for each area as preferred
- Click "Done"

### WIKI: [Create a New Access Level -](https://supportwiki.growthzone.com/Getting_Started#Create_a_New_Access_Level_-_Users_.28Members.29) Users

## **Info Hub – Login Settings**

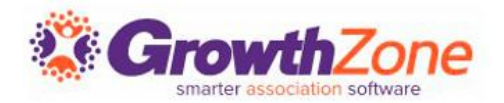

#### Setup -> Users -> Login Settings

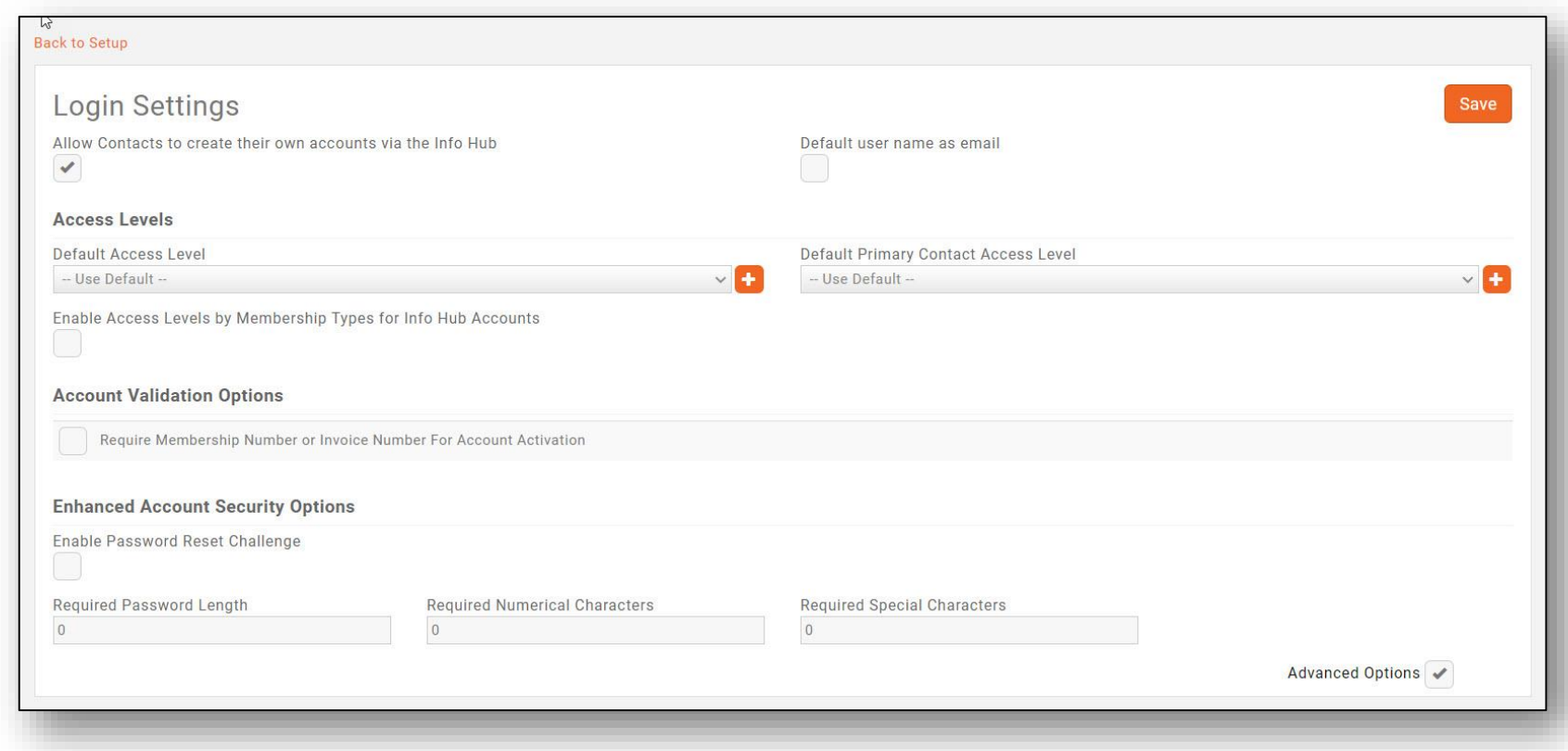

### WIKI: [Set Up Member Access to the Info Hub](https://supportwiki.growthzone.com/Info_Hub#Setup_Member_Access_to_the_Info_Hub)

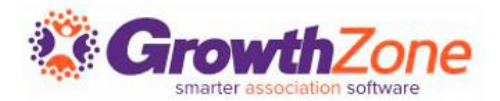

#### Setup -> Website -> Info Hub Settings

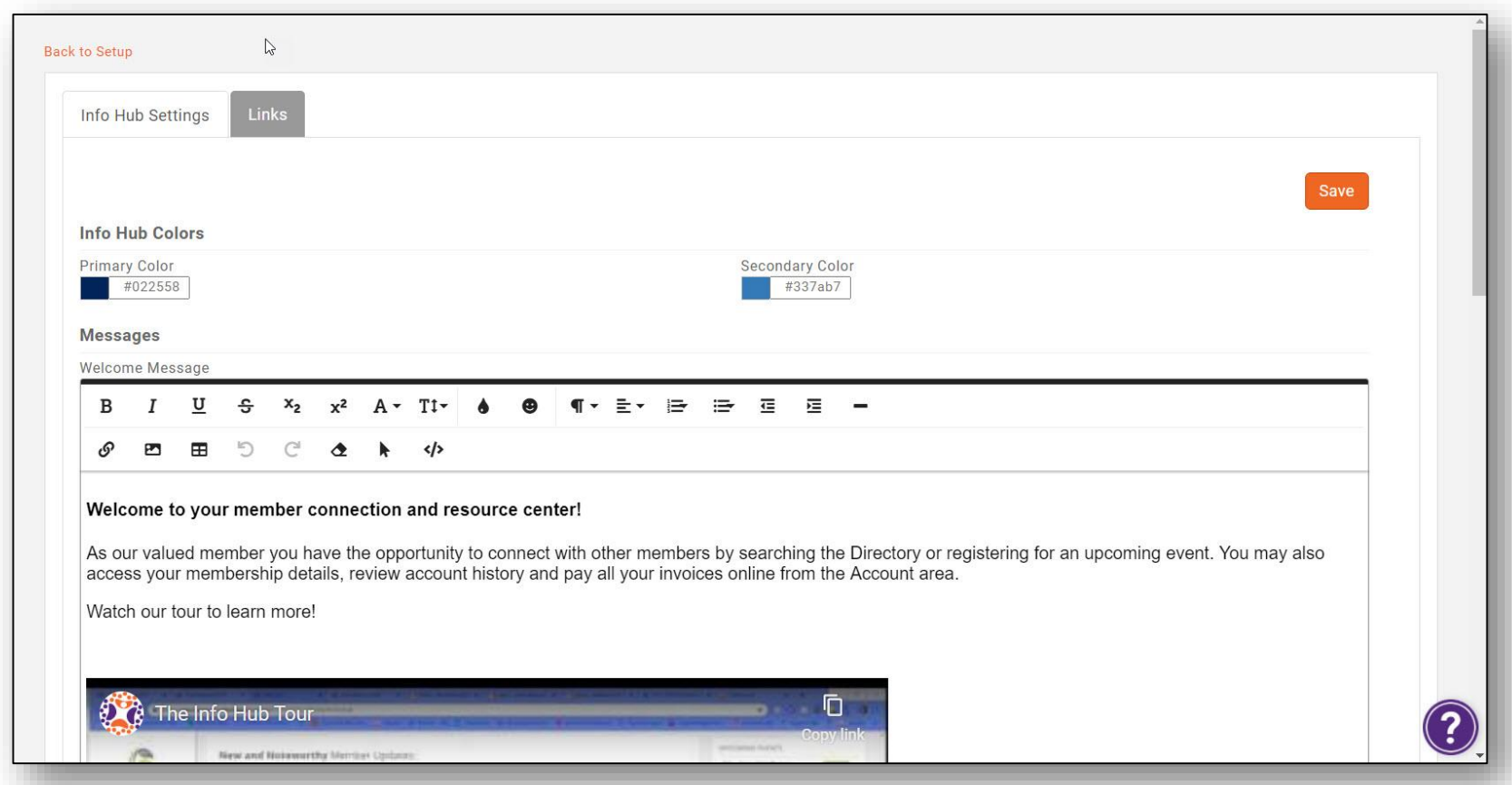

WIKI: [Customize Info Hub Display](https://supportwiki.growthzone.com/Info_Hub#Customize_Info_Hub_Display)

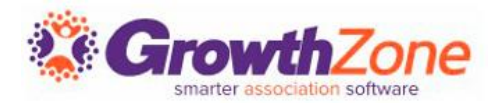

Via the Info Hub, you and your members can easily share resources. Your members will also be able to upload files to a My Files folder that would only be visible to that member, but also attached to the member's files tab in the back office. Members may add files, images, videos, etc.

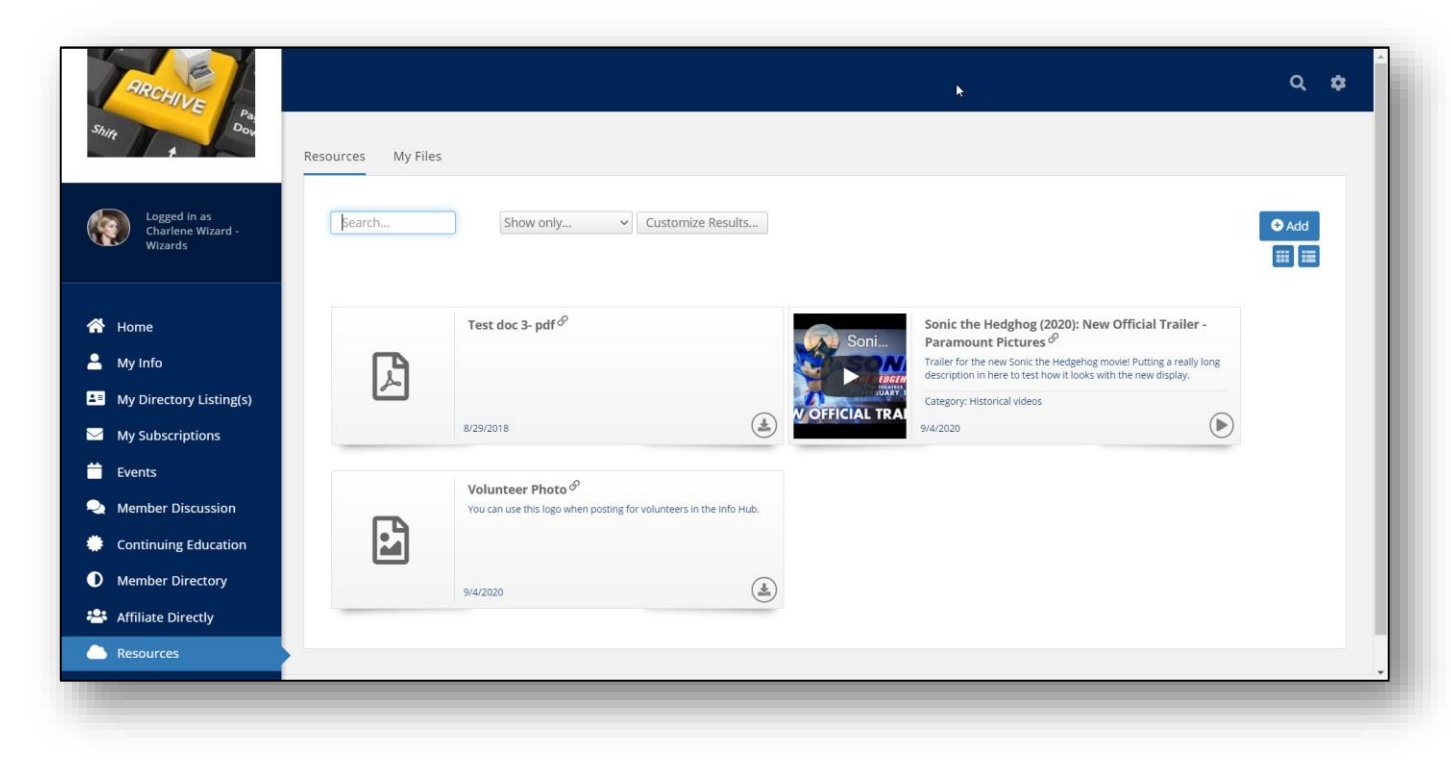

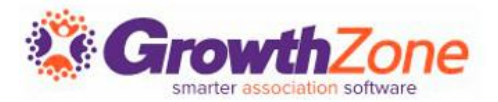

On the Cloud Resources tab, staff have the ability to add and manage Info Hub resources from the back office. Staff can easily add, edit, delete, categorize and share resources with contacts in lists or committees without needing to login to the Info Hub.

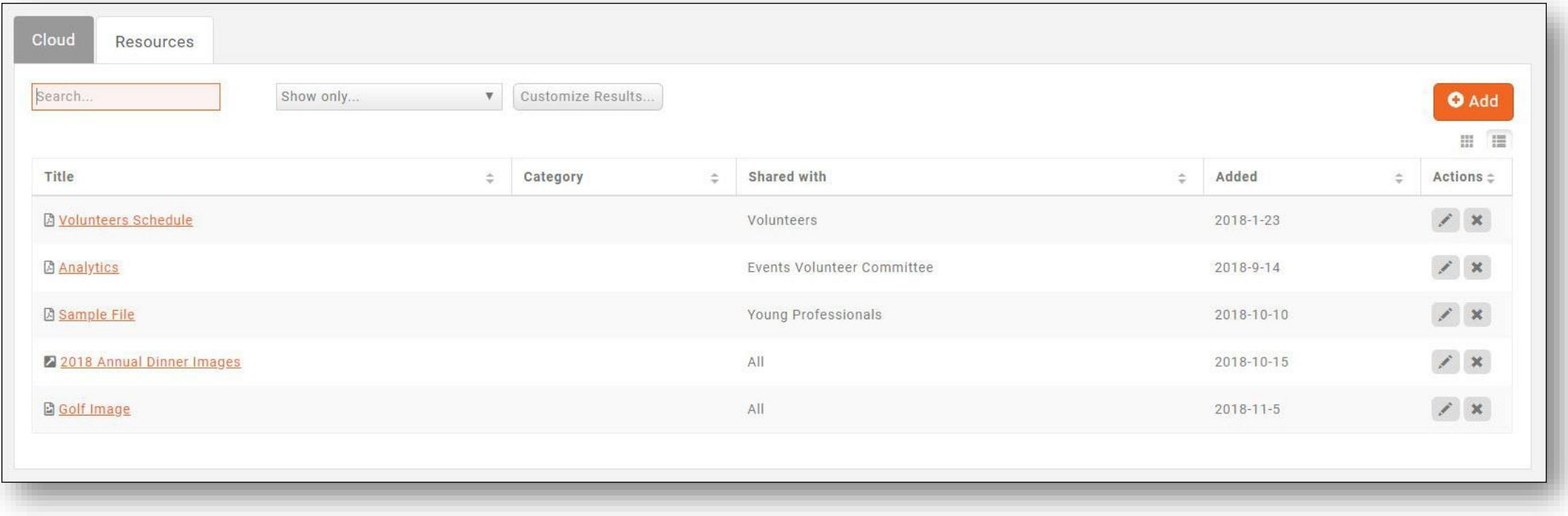

WIKI: [Add/View Info Hub Resources via the Cloud](https://supportwiki.growthzone.com/Cloud#View.2FAdd_Info_Hub_Resources_via_the_Cloud)

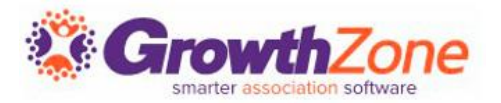

Members must have View access to the Info Hub to see available resources. Additionally, if resources have been limited to certain groups (optional), the members will only see the resources if they belong to the group.

The list of resources may be filtered by clicking the Customize Results option, and selecting from the following filters:

- Resource Type
- Date Added
- **■** Lists/Committees
- Category

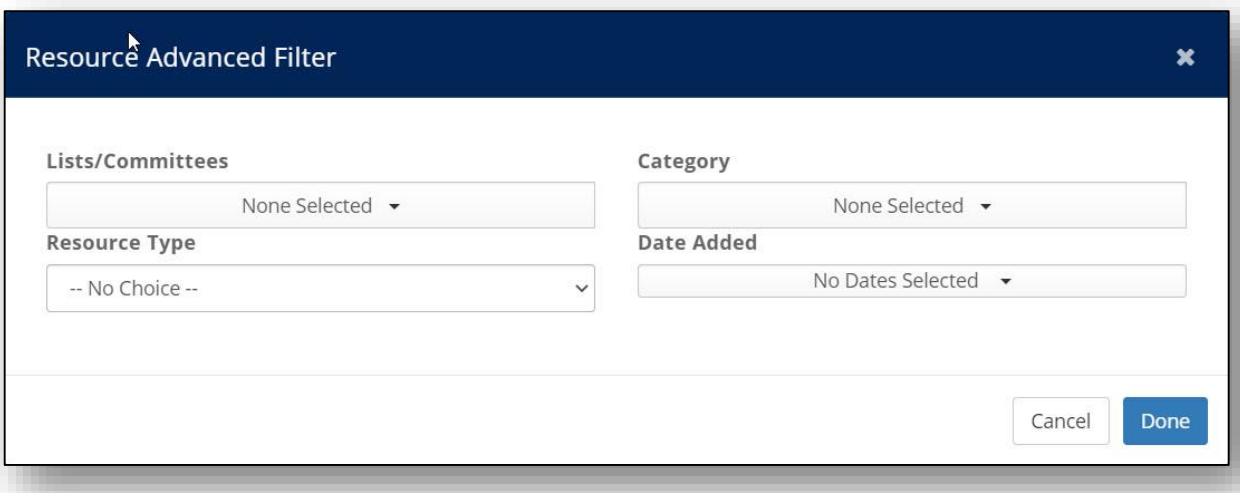

WIKI: [Add/View Resources in the Info Hub](https://supportwiki.growthzone.com/Info_Hub#Add.2FView_Resources_in_the_Info_Hub)

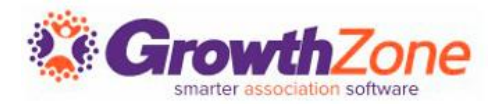

The Info Hub Forum provides you the ability to bring value to members by allowing them to network with to network with like-mind individuals who may be resources for them. The Info Hub Forum provides a way for your members to ask each other questions, exchange information and ideas, share resources, and more.

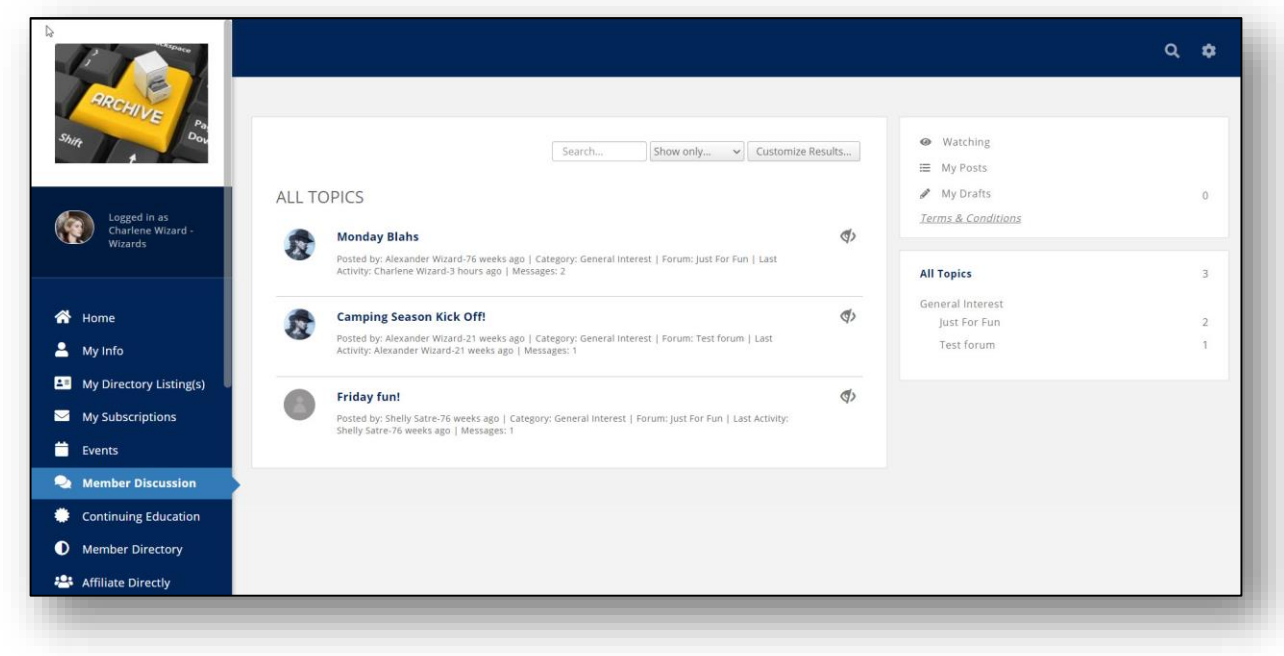

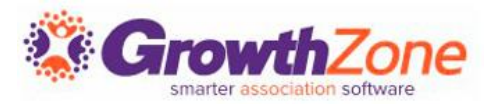

The Info Hub Forum is included with your GrowthZone subscription, but it is an optional component of the Info Hub. It can be enabled in Setup -> Forum -> General Settings.

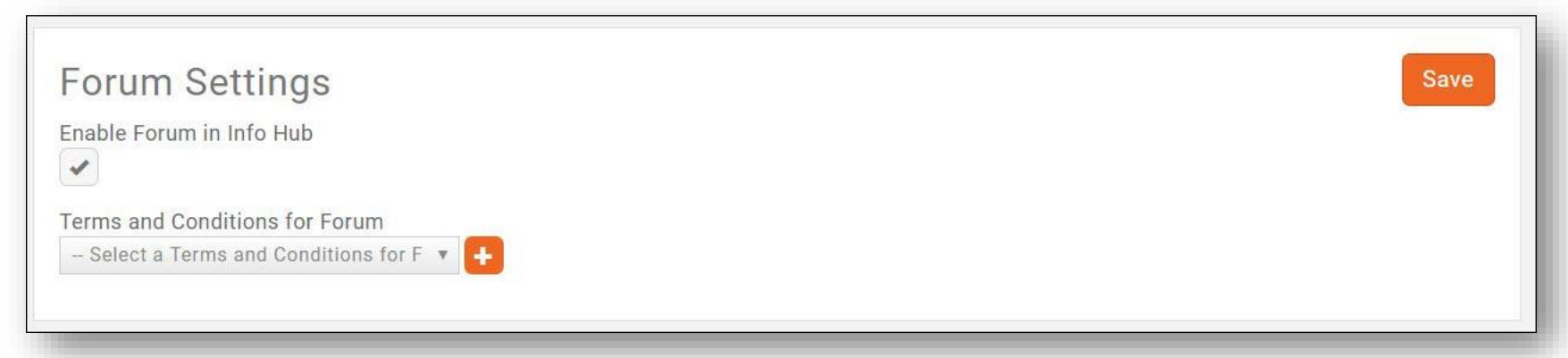

*NOTE: Access to the Forum is permission driven. Your members must be given Create access to participate in the forum.* 

WIKI: [Info Hub Forum](https://supportwiki.growthzone.com/Info_Hub#Info_Hub_Forum)

## **Info Hub - Forum**

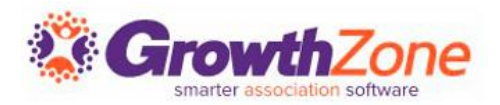

#### Forums are structured via Forum Categories, Forums, and Topics.

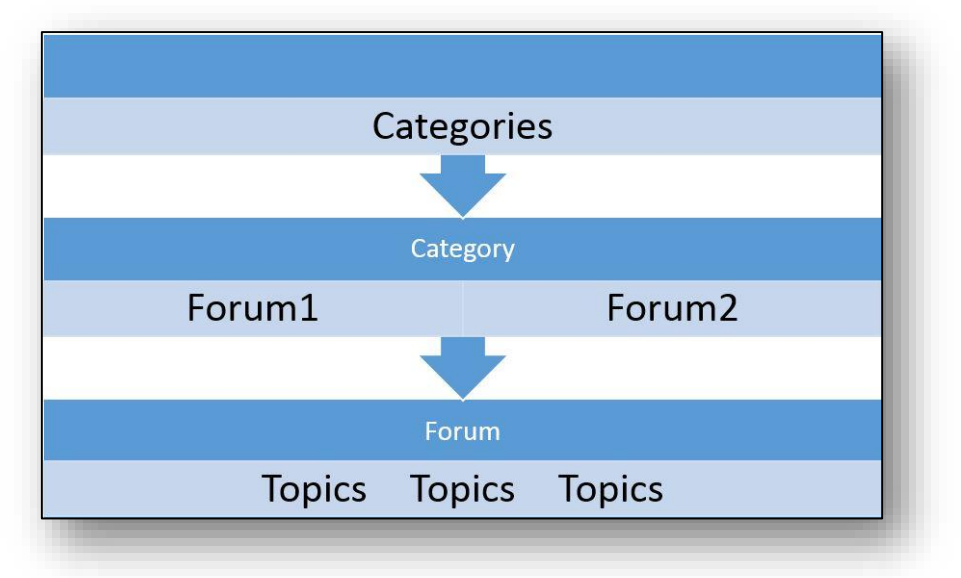

Once the Forum is enabled, you will need to set up your Forum categories in Setup - > Categories -> Forum Categories

WIKI: [Configure Forum Categories](https://supportwiki.growthzone.com/Info_Hub#Configure_Forum_Categories)

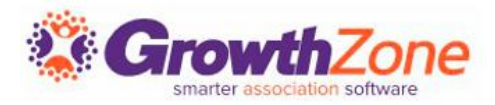

### When your Forum Categories are set up, you can then begin adding Forums.

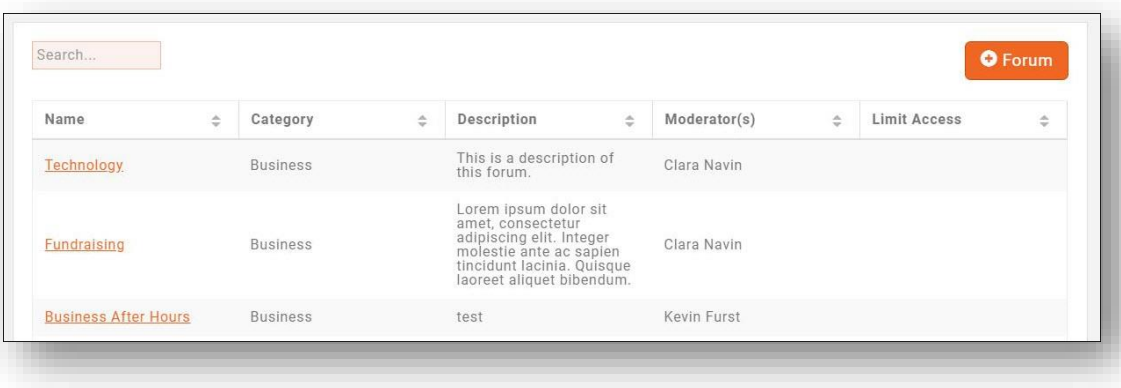

Complete the setup of the forum. You can enter a description, assign moderators, and limit access to certain lists/committees if you wish.

### WIKI: [Setup Your Forums](https://supportwiki.growthzone.com/Info_Hub#Setup_your_Forums)

Go to Setup -> Forum -> Manage Member Discussion. Click the "+ Forum" button

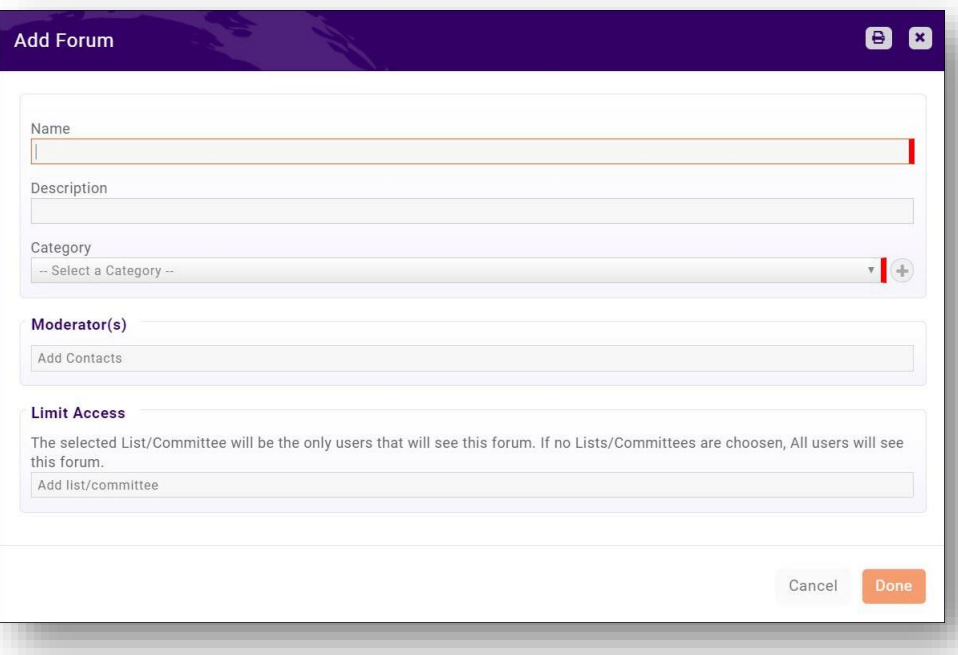

# Questions?

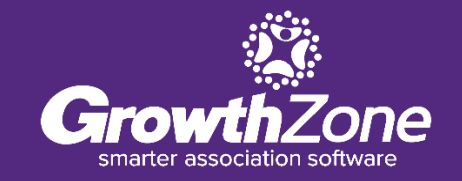

## **Training and Support**

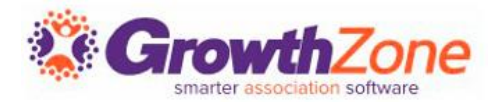

#### **Customer Service Hours:**

Monday-Friday: 8am to 5pm (Central) [GZSupport@growthzone.com](mailto:gzsupport@growthzone.com) 800.825.9171, Option 4, then Option 2

## **Online Support Wiki:**

[Access Wiki »](https://supportwiki.memberzone.org/index.php?title=Welcome_to_the_Online_Support_Wiki_for_GrowthZone)

#### **Training Calendar:**

[View Training Event Calendar »](http://growthzone.growthzoneapp.com/growthzonetraining)

**Integrated Help/Chat:** [Chat with Support](https://secure1.revation.com/chat/?im=memberzonev10@micronetonline.com&group=micronet)